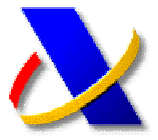

## **GUÍA PARA LA PRESENTACIÓN POR INTERNET DE AUTOLIQUIDACIONES**

**(a)** La Orden EHA/3435/2007 de 23 de noviembre (BOE del 29 de noviembre), aprueba determinados modelos de autoliquidación y establece la **presentación telemática obligatoria** de las autoliquidaciones modelos 110, 115, 117, 123, 124, 126, 128, 202 y 300 para aquellos declarantes que tengan forma de sociedad anónima o de sociedad de responsabilidad limitada (NIF empieza por A ó B). Dicha obligatoriedad es exigible ya en el tercer trimestre, es decir, para aquéllas autoliquidaciones cuyo plazo de presentación se inicie a partir del 1 de octubre de 2008.

Se puede acceder a esta Orden, publicada en internet, accediendo a la página de la Agencia Tributaria, www.agenciatributaria.es, y a continuación, tras pulsar la opción **"Normativas y criterios interpretativos"** del menú lateral derecho. Seleccionando **"Normativa Tributaria y Aduanera" "Impuestos" "Normativa que regula el desarrollo de la presentación telemática" "Ordenes".**

**(b)** Para efectuar una presentación telemática de una declaración tenemos que conectarnos a la Oficina Virtual de la Agencia Tributaria,

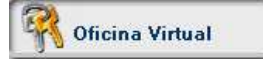

Acceda a la opción de **"Presentación de declaraciones"**. Si pulsamos sobre la opcion **"Todas las declaraciones"**, nos mostrará todos los modelos que se pueden presentar por internet. Seleccione el modelo y el tipo de declaración que desea presentar: a ingresar, a devolver, a compensar...

## El Modelo 300

IVA Declaración trimestral

- » Con certificado de usuario
	- ⊪ A ingresar **Z**
	-
	- ∞ A compensar ⊠
	- Sin actividad/resultado cero Z
	- $\approx$  Ingreso a anotar en cuenta corriente tributaria  $\boxtimes$
	- Solicitud de devolución cuyo acuerdo debe ser objeto de anotación en C.C.T团 solicitud de aplazamiento o fraccionamiento Ø
	-
	- Reconocimiento de deuda **D**<br> **Executor Executor Executor D**<br> **Executor Executor Executor D**
	- hypesos parciales **D**<br>■ Ingresos parciales **D**<br>■ Ingreso y compensación **D**
	- ⊪ Indreso y aplazamiento 2
	- e Ingreso y reconocimiento de deuda <mark>⊠</mark> - Presentación por lotes **zi**

Se mostrará una ventana de Autenticación del Cliente para que elija el certificado digital con el que quiere trabajar.

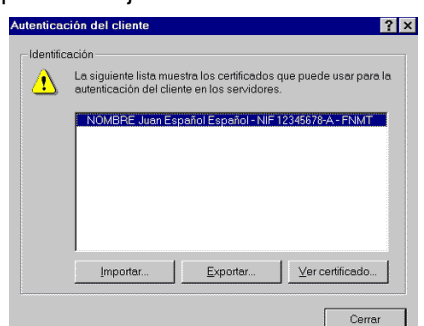

A continuación deberemos cumplimentar el formulario de la declaración. Opcionalmente, si hemos realizado la declaración con un programa de ayuda, podremos importar los datos pulsando sobre el botón **"OPTATIVO: importar datos de fichero"** Este fichero, previamente generado con el programa de ayuda, debe estar ubicado en C:/AEAT o en una subcarpeta dentro de C:/AEAT. Una vez cumplimentado el formulario pulsaremos sobre el botón **"Firmar y enviar"**.

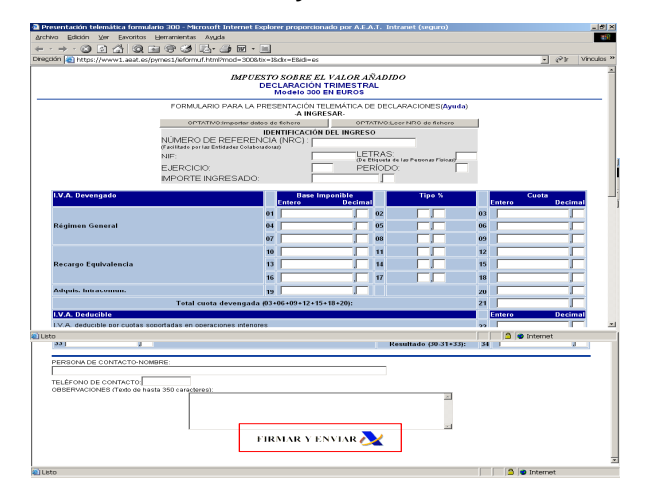

Seguidamente se mostrará un resumen de la declaración. Verificaremos que los datos son correctos, seleccionaremos el certificado con el que vamos a firmar y pulsaremos el botón "PULSE PARA CONTINUAR".

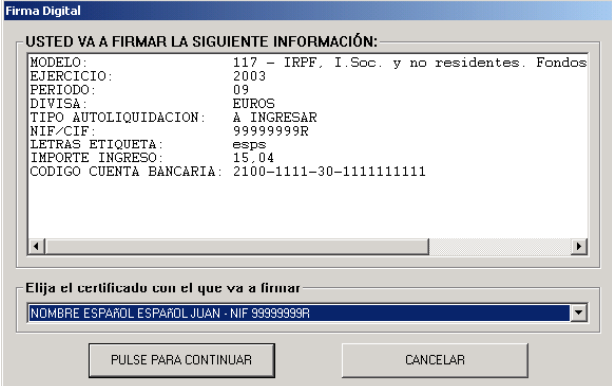

Si la transmisión es correcta, el mensaje de la Agencia Tributaria incluirá un código electrónico de 16 caracteres justificativo de que ha sido presentada, además de la fecha y hora de presentación.

**Nota.-** Si se dispone a transmitir varias autoliquidaciones del mismo tipo, puede optar por la Presentación por lotes, descrita en guía aparte.

Recuerde que para la presentación telemática deberá disponer de un **certificado de firma electrónica** de la FNMT o de cualquier otra Autoridad de Certificación autorizada por la Agencia Tributaria para la presentación de declaraciones por Internet. 

 **Las autoliquidaciones se pueden presentar en representación de terceros**.

*Actualizado a 26/09/2008*